Загрузка с помощью браузера

- 1. Перейдите на страницу yandex.ru
- 2. Откройте папку на Яндекс.Диске, в которую вы хотите добавить файлы.

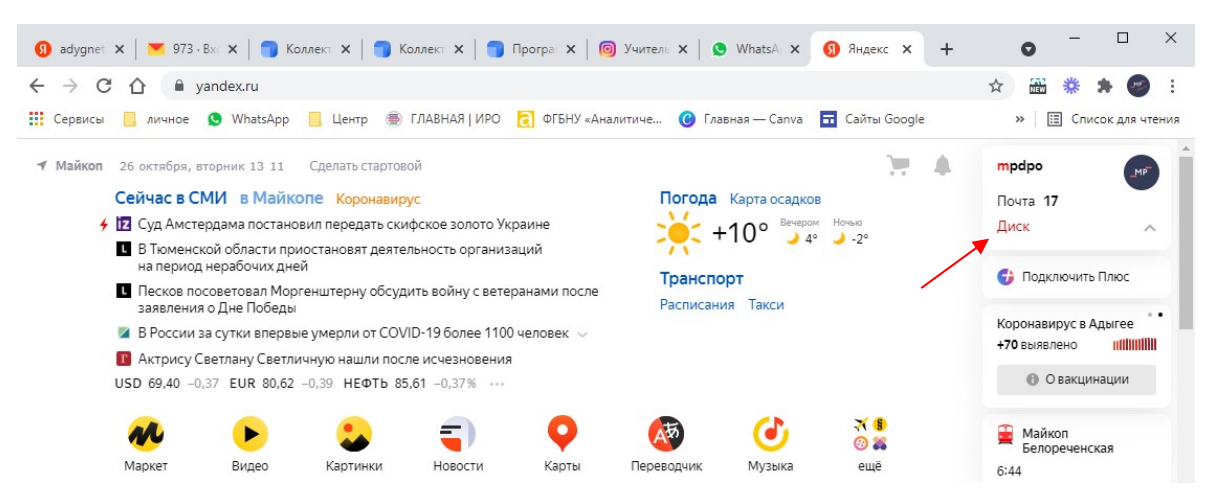

3. Выберите «Загрузить»

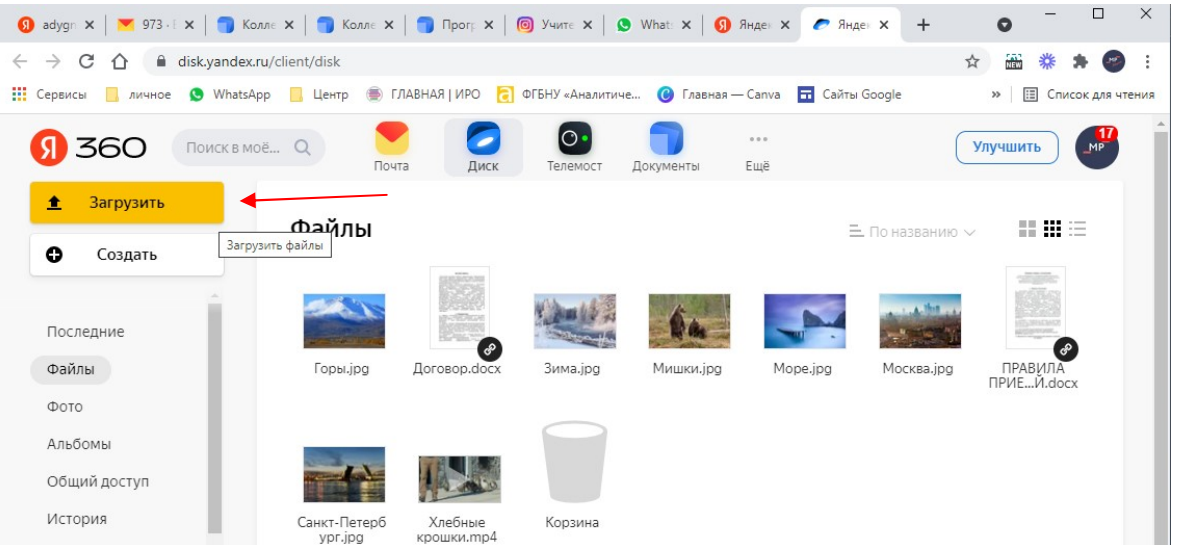

4. Укажите нужный для загрузки файл, выбрав его место расположения в Вашем компьютере

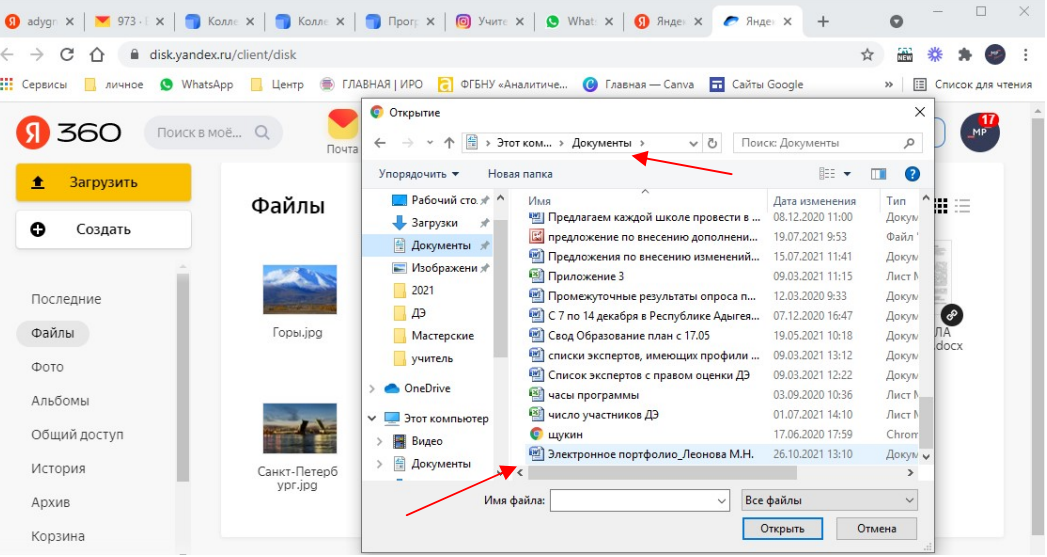

- 5. Поделитесь файлом или папкой одним из следующих способов:
	- 5.1 После окончания загрузки файла нажмите Поделиться.

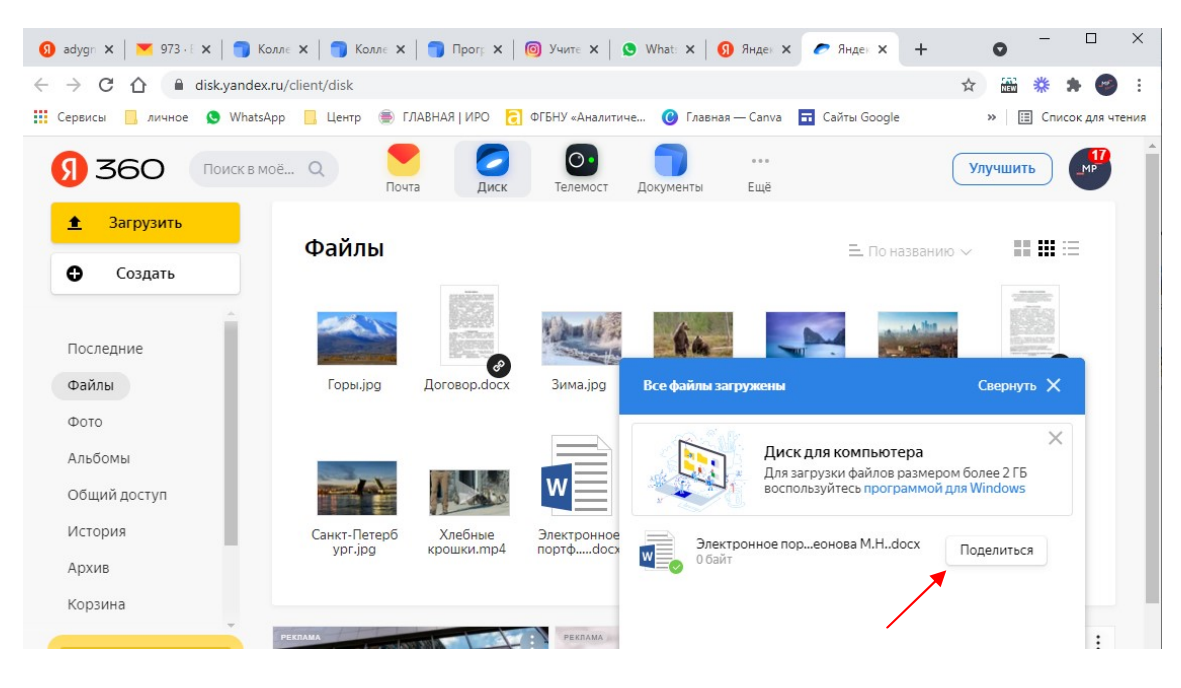

## или

5.2 Выберите файл и в верхнем меню нажмите Поделиться

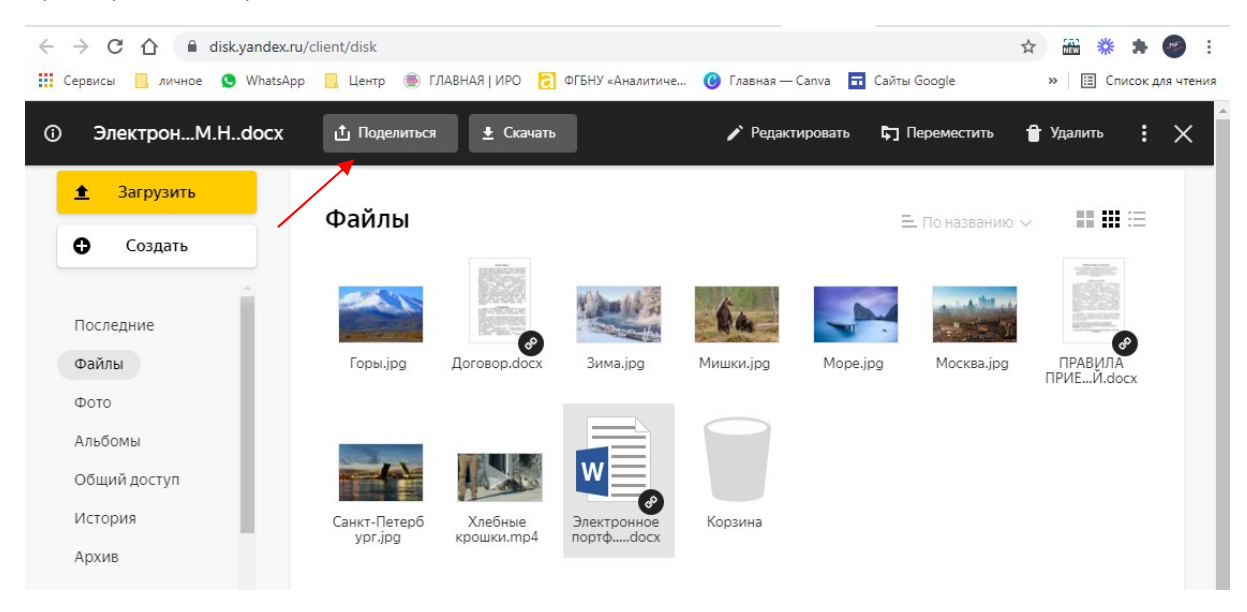

6. В появившемся окне нажмите Скопировать ссылку

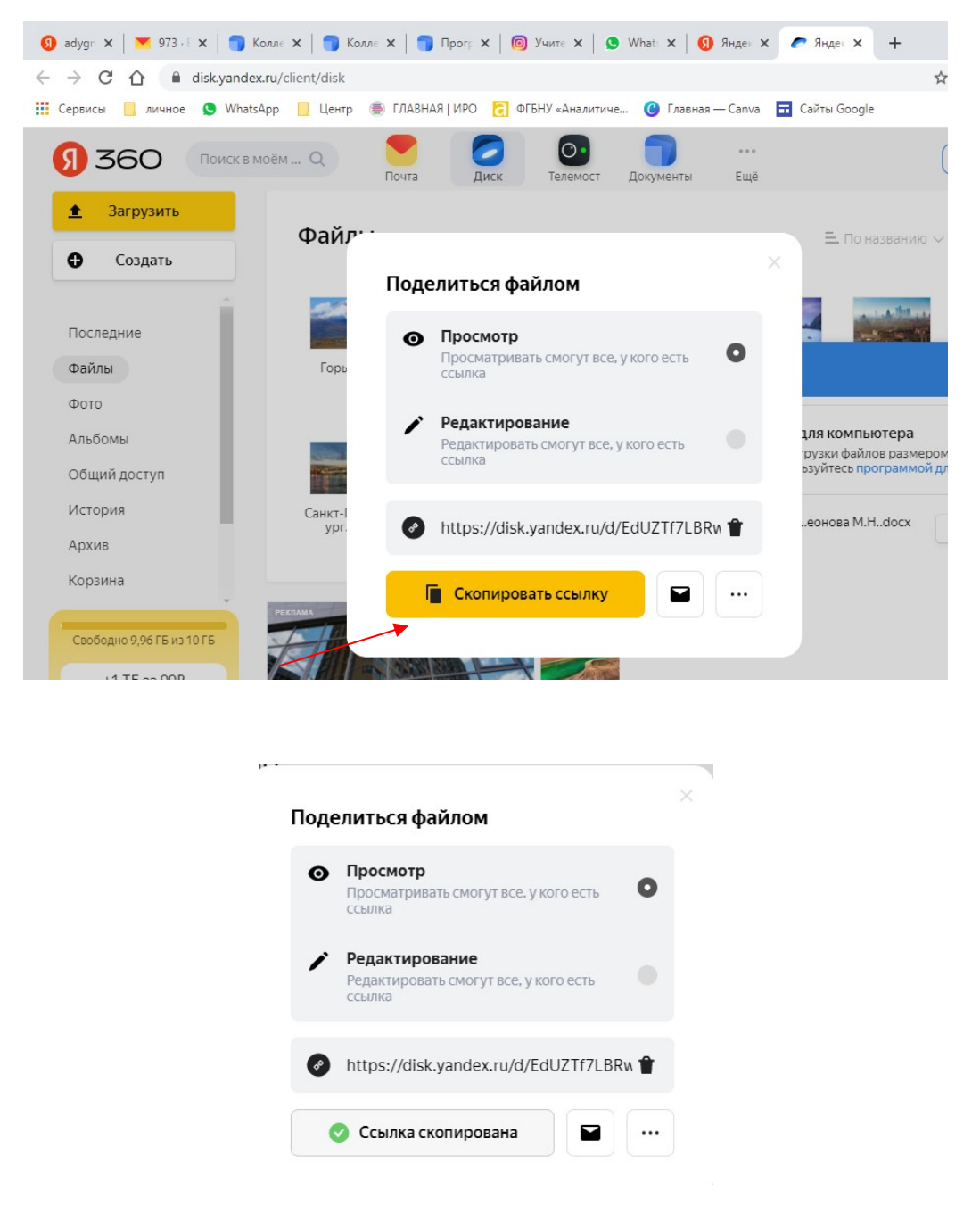

7. Перейдите в текстовый документ, в соответствующей ячейке таблицы щелкните правой кнопкой

мыши и выберите «Вставить» или нажмите комбинацию клавиш CTRL+V.

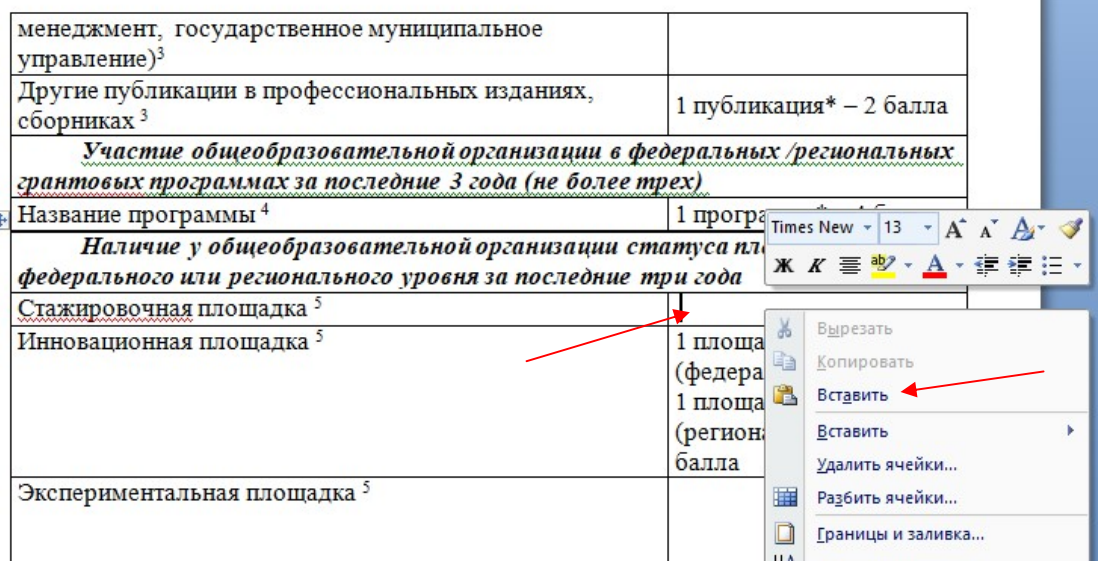

## 8. В ячейке таблицы появится активная ссылка на файл

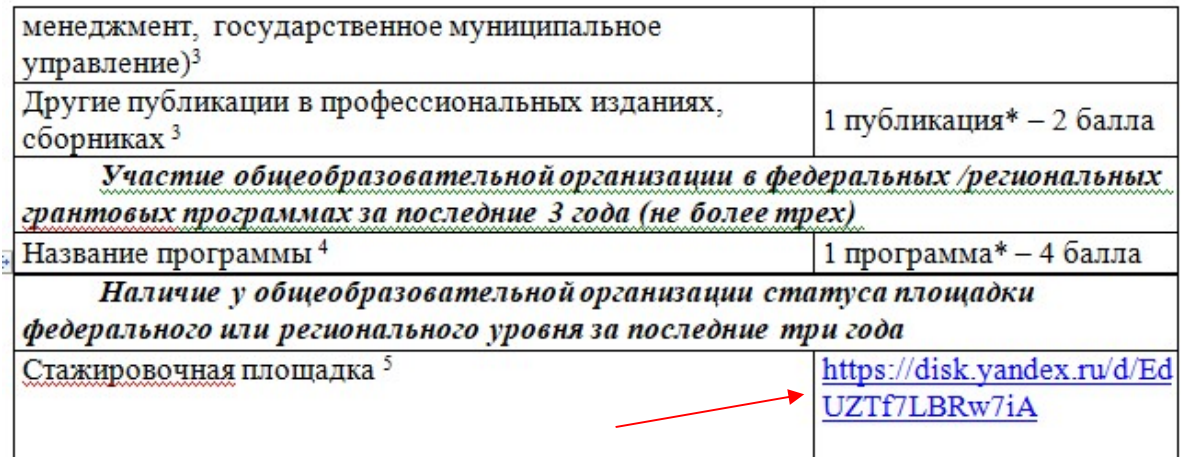